# PHOTOSHOP 101 THE MAGIC OF LAYERS

Presented to SMCCC 30 April 2014

By: BJ Ramsay

#### Overview

#### $\blacksquare$ **If you learn only three two things about PS:**

- **1.Calibrate your monitor**
- **2.WP-BP & color correction step**
- **3. Do everything else on a layer**
	- •Remember:

"White Reveals - Black Conceals"

**Everything else is a matter of taste and which tool you are most comfortable using (there are usually at least three different ways to skin any problem in PS)**

#### Assumptions

- Your environment is properly setup (see backups)
- You have converted your image to an RGB file (TIFF or JPG) either in-camera or in your RAW converter of choice.
- You have some reason to want to make changes to you picture
- □ Remember from the words of Vinny Versace:
	- Photoshop is a noun not a verb...
	- Photoshop should be an emery board not a jackhammer

### Quick Workflow Summary

#### □ Global corrections such as:

- Crop, horizon, …
- Dynamic Range, (curves, exposure, saturation…)
- Gamma (exposure, curves, levels…)
- Color correction (hue/sat, color balance,....)
- □ Local corrections
	- **See above**
	- Dodge-Burn (curves, gray layer,....)
	- Sharpen
	- Artistic adjustments

#### Quick Workflow cont.

 Bit corrections such as: ■ Dust spots, pimples, minor defects... May be done before global. Finish for output: Save Hi-Rez Master Resize / Final crop **Sharpen for final output** SAVE

## A Single Monitor Setup

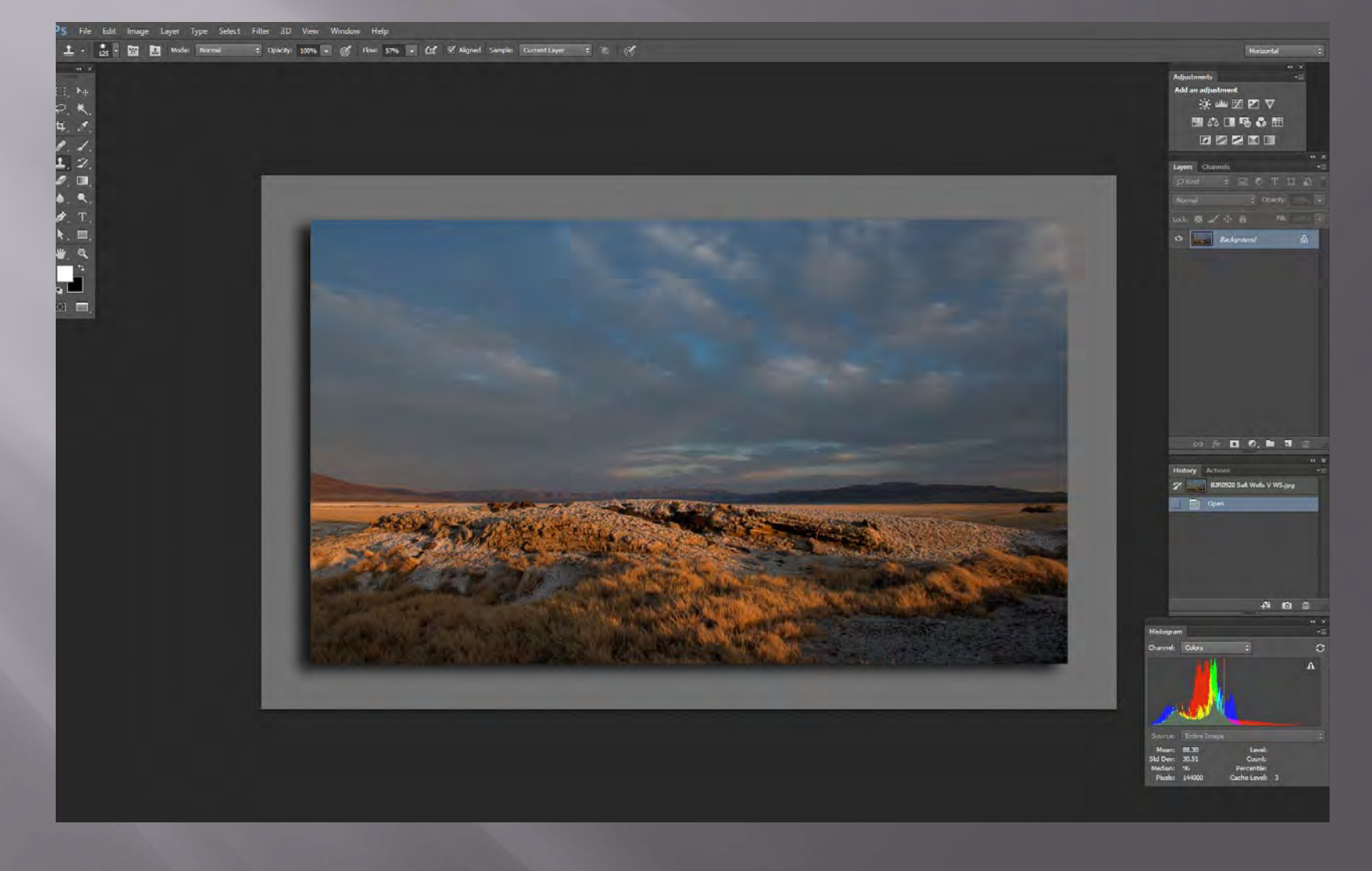

## My Two Monitor Setup

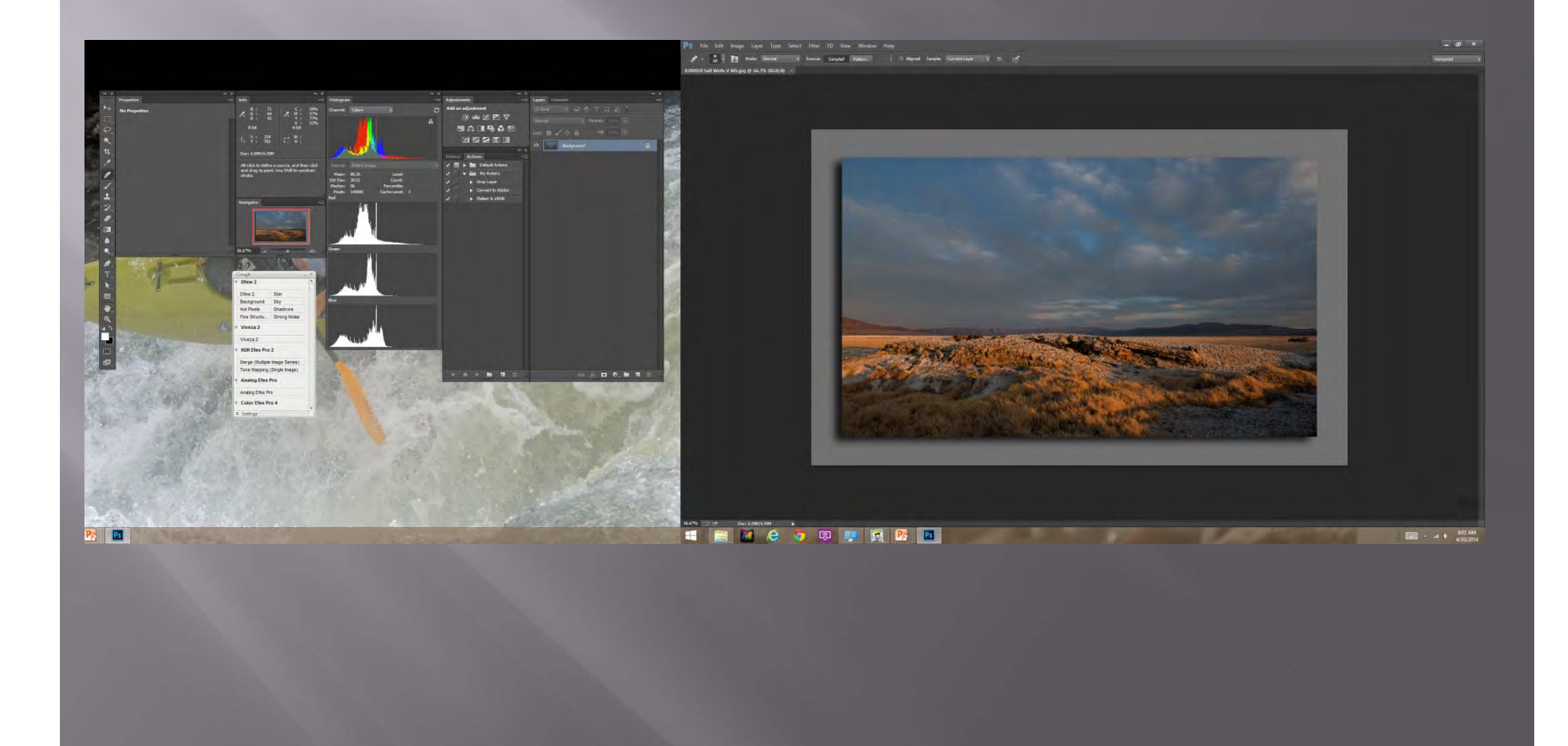

#### Step One: Make sure your layer palette is visible

o F7 Window>Layers

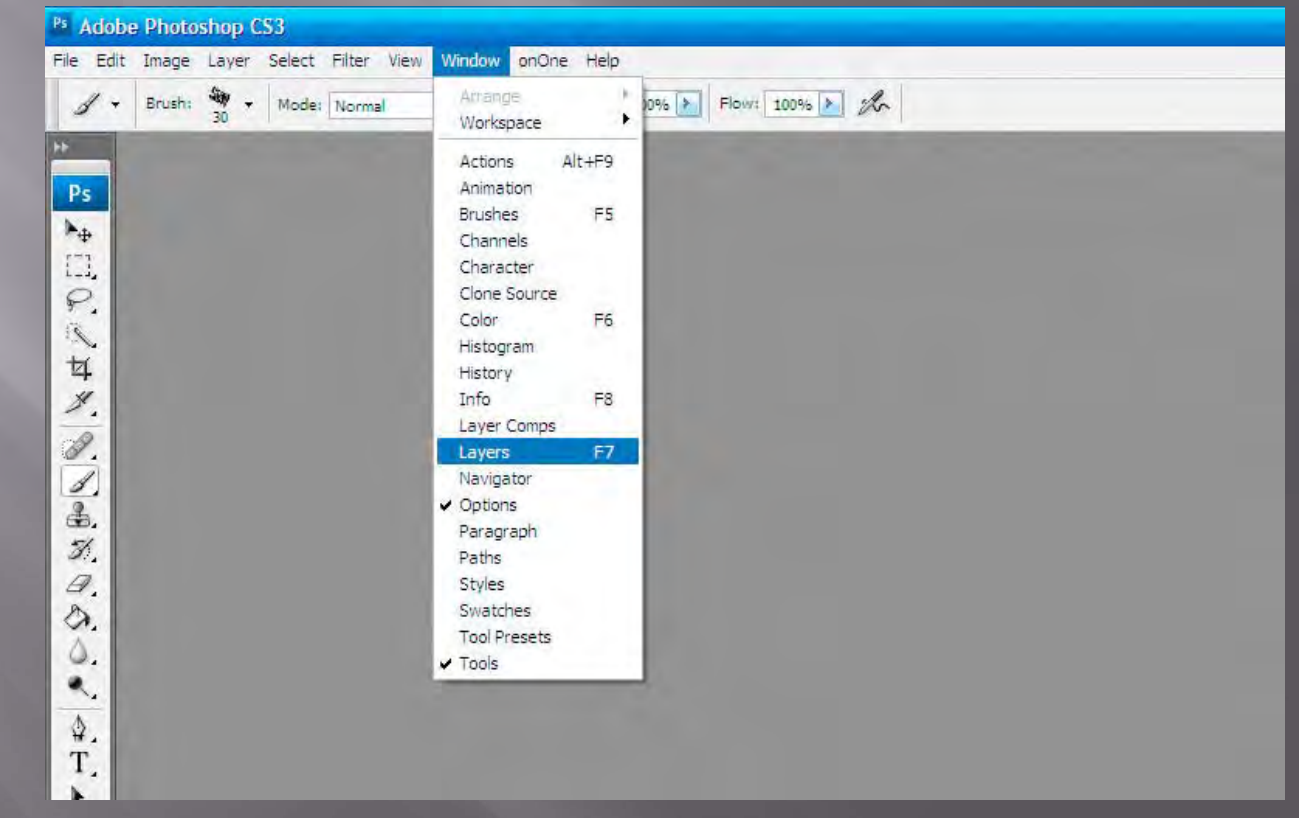

#### Step Two: Make a B/U Layer to start working from

 Ctrl-J From Layers palette:  $\Box$ 

 Don't forget to label the new layer so you don't forget what it's doing.

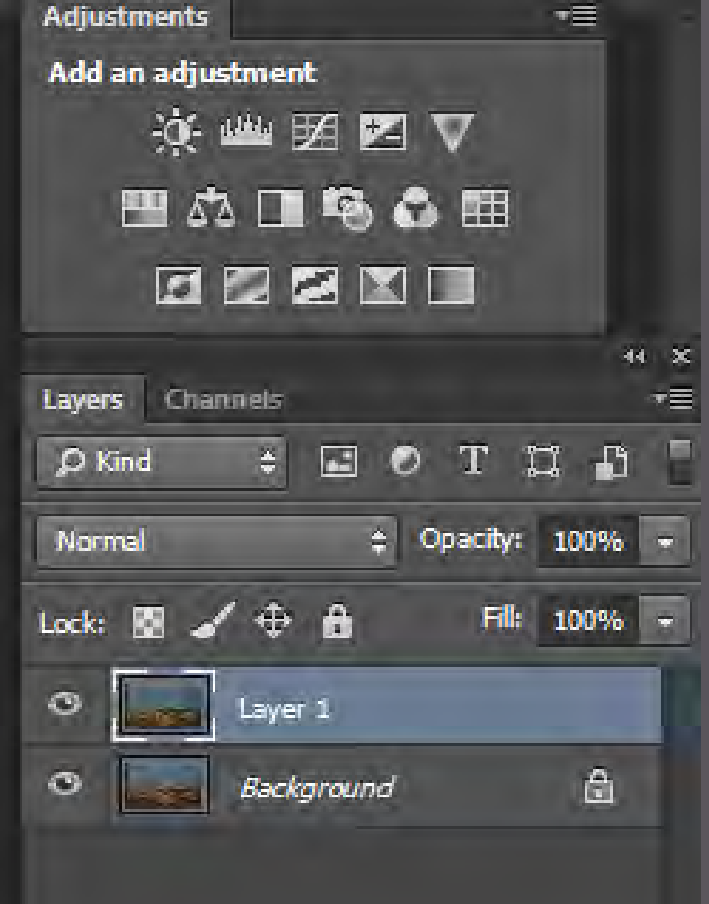

#### Step Three: Label each new layer, then have a ball

- □ Play with the different blending modes □ Don't forget Opacity changes
- "how can you tell you've gone far enough until you've gone too far" V.V. □ Luminance blending helps prevent color

shift.

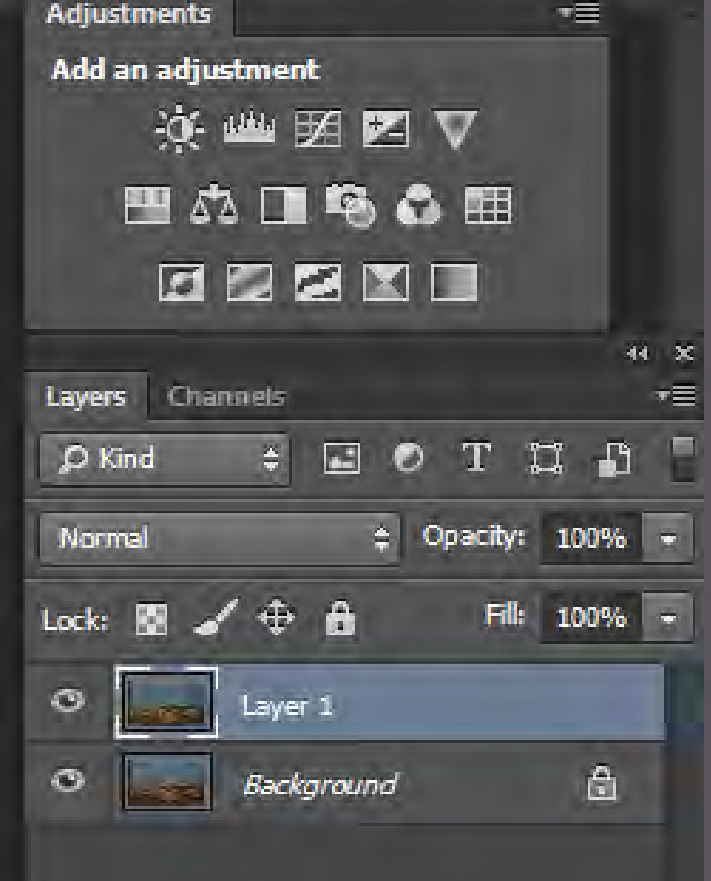

#### So Lets Look At the Test File

#### □ Open the Gradient Tiff.tiff

- **There are seven layers we can use to explore the** impacts to exposure based on:
	- Blending modes
	- □ Opacity
	- □ Exposure controls
- **There is an extra layer available for exploring** sharpening effects as well
- So lets open it and play a little ;o)

# The Real Secret: Shhhhhh Use a layer mask

Automatic with an adjustment layer You need to make one with a filtered layer You'll want to do a "Merge Down" for filters

When don't you need a layer mask? Global corrections

**Remember "White Reveals – Black Conceals "**

#### The Gouge Sheet An ounce of gouge > A pound of knowledge

 Copy existing layer Ctrl-J Merge Down "the Move" Ctrl-Alt-Shft-E Brush B Bigger Brush ] Smaller Brush [  $\textcolor{red}{\blacksquare}$  Switch palette color  $\textcolor{red}{\blacksquare}$  X  $\textcolor{red}{\blacksquare}$  Default palette (B & W)  $\hspace{15mm}$  D Invert mask Ctrl-I **E** Black Mask Opt-mask button

#### My Favorite Adjustments Different than last time

 Copied layer for minor defect correction Global

- **Ruler** for horizon,
- Crop for gross adjustment
- **Curves** for dynamic range
- **Exposure** for gamma
- Local

 **Gray Layer** for minor shadow/highlight fixes Used to use curves

#### My Favorite Adjustments cont.

#### □ Finishing

- Convert to 8bit color
- **Crop to final size for output (after saving master)**
- **Sharpen for output**
- Minor curves adjustment (for major size changes)
- Color Space for final output
	- sRGB for the WEB
	- □ AdobeRGB sRGB for prints

#### **Bottom Line**

 GET IT RIGHT IN THE CAMERA but… □ If not …. fix it on a layer so you can always go back.

#### Workshop Activity

#### Test File First!

- $\textcolor{black}{\blacksquare}$  Open a new file ~1000x500 color WHITE
- Copy Layer
- Fill new layer BLACK
- Create a layer mask
	- Create a brush
		- $\,$   $\circ$   $\,$   $\sim$   $\,100$  px wide
		- $\,$   $\,$  Opacity 50%  $\,$
		- $\,$  Flow 75%
		- Make sure foreground color is Black

### Cont.

 Now lets play with the brush: □ Set foreground to Black

- Make a brush stroke
- Make a second one over the top notice the impact
	- □ Whats going on? We're painting with a black brush on a black layer and the result is white?
	- $\texttt{I}$  Try this with a brush of ~25 opacity, brush a couple  $\texttt{I}$ times

### A little technique

- You can build up mask effects by brushing on layers of ~25
- $\textcolor{black}{\blacksquare}\hspace{0.1cm}$  Then take a wider brush of  $\sim\!\!10\%$  opacity and run it over the edge to smooth it.

### Workshop Cont.

#### $\textcolor{black}{\blacksquare}$  Now set the opacity to  $50\%$

- Make a brush stroke
- **Immediately after making the stroke:**
- Ctrl-Shft-F for fade
	- Adjust the fade slider

#### A few more quick notes

Don't forget the layer opacity adjustment!

**Often the easiest way to get that perfect adjustment** is to go just a little to far and then back off the opacity of the layer

□ The second one is the blending modes

- Luminosity can be used to avoid color shifts
- Darken can be used to do just that..
- The other two I frequently use are:
	- Soft light for High Pass Sharpening and
	- □ Screen for printing.

### So lets look at the WS file

- $\textcolor{black}{\blacksquare}$  This is file that was taken on a very foggy day  $\textcolor{black}{\blacksquare}$ (it was southern California) when the waves were huge
	- $\blacksquare$  The file is a 16bit TIFF reduced to 2000 x 1334 (Why TIFF? Why 16 bit?...)

 $\square$  OBTW what do you think the EV was when I shot it?

Open File

- Possible Color Space issue
- Correct image deficiencies
	- Global
		- □ Crop for composition
	- **Local**
	- Bit
- Save Hi-Rez File for possible reuse later
	- Change to preferred Color Space / bit depth
	- Save As……(I prefer TIFF, PSD, why?)
- Prep for final output
	- Resize / Crop
		- □ Alt-Ctrl-I or Image>Size set new size and make sure<br>resample image is selected. OK
	- Color / Brightness adjust for resize
		- □ Curves

- **Sharpen for final output** 
	- The "Move" or "Flatten" file
		- Ctrl-Alt-Shft-E or Alt-L-F
	- □ Filter > Smart Sharpen (HE-MAN approach)
		- Amount to 500
		- Radius to 0.1
		- Step up radius until sharpening is visible
		- Reduce Amount until sharpening just disappears.
- $\textcolor{black}{\blacksquare}\,$  Image is complete, now for the "extras"
	- Add 2 pixel border
		- □ Ctrl-Alt-S or Image>Size
			- Set to pixels
			- Relative
			- 4 pixels color background (black)

- Add Drop Shadow
	- □ Click fx button on the bottom of the Layers Panel
	- □ Select Drop Shadow
		- I usually use:
			- Distance: 10
			- Size: 15
- Add white background
	- □ Image>Size
		- Select
			- Pixels / Relative / Centered
			- Add pixels in both horizontal/vertical = (final 10)
			- Gray
	- □ Image>Size
		- Select
			- Pixels / Relative / Top Center
			- 10 vertical
			- Gray

- Add copyright text
- **Select the Type tool** 
	- □ Select Font (I'm currently using Trajan Pro)
	- □ Select size (for this size image this is usually SMALL 4pt)
	- □ Draw a text box in the corner and type in: © BJ Ramsay 2014
	- □ Touch outside text box (I usually touch layers panel layer) to stop typing in the text box.
	- $\texttt{I}$  Select the Move Tool (V) and position the text where desired.
	- Additional adjustments to text layer as appropriate
		- Opacity, Drop Shadow, Bevel…

- Convert to sRGB and flatten file □ Alt-E-V sRGB and flatten file selected. SAVE AS:
	- **New file name,**
	- File type JPG
	- Compression as desired: I use ~10
- Picture is ready to POST

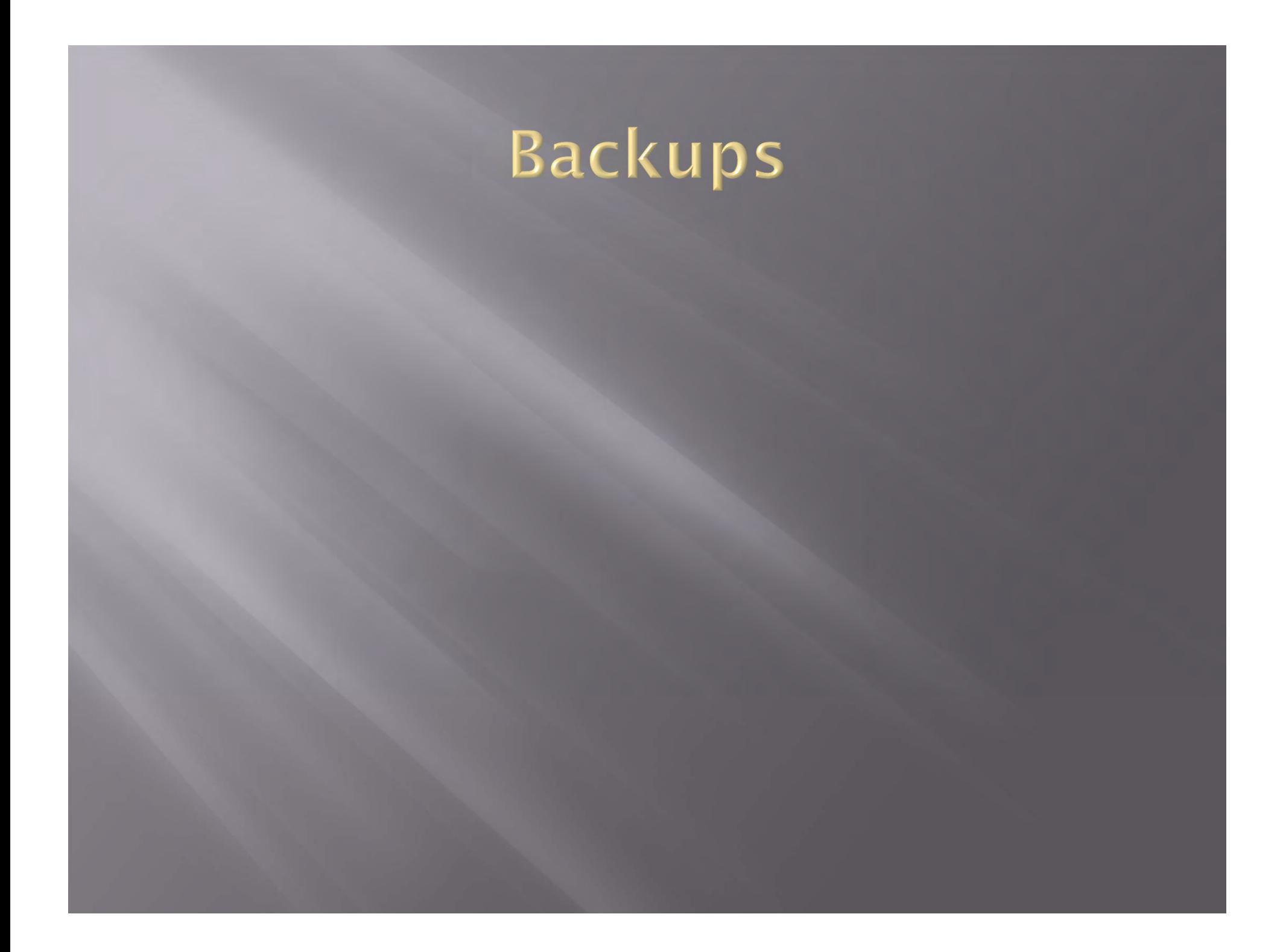

#### Preferences

 $\Box$ http://www.photoshopessentials.com/basics/cs5/preferences/

#### $\Box$ Good link to a well described CS5 Setup:

 http://www.photoshopessentials.com/basics/cs5/preferences /